- 1) 複数ユーザーを CSV で一括取込する場合
- 1. 「ユーザー管理」から、「CSV ユーザー取込」をクリックします。

「CSV ユーザー取込」はユーザーの新規登録のみ対応しています。

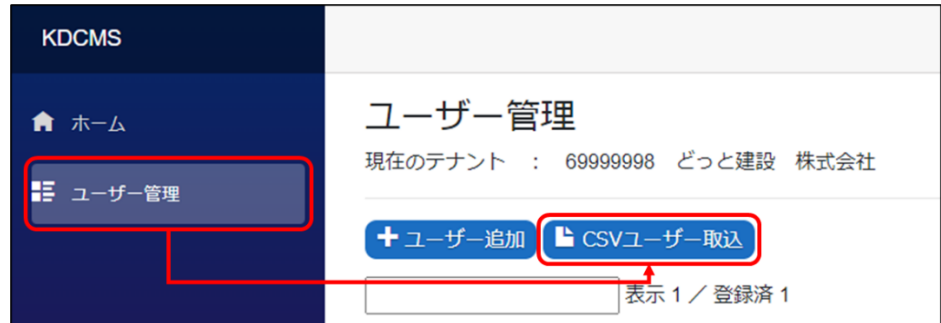

2. 「テンプレート CSV をダウンロード」をクリックして取込用の CSV をダウンロードします。

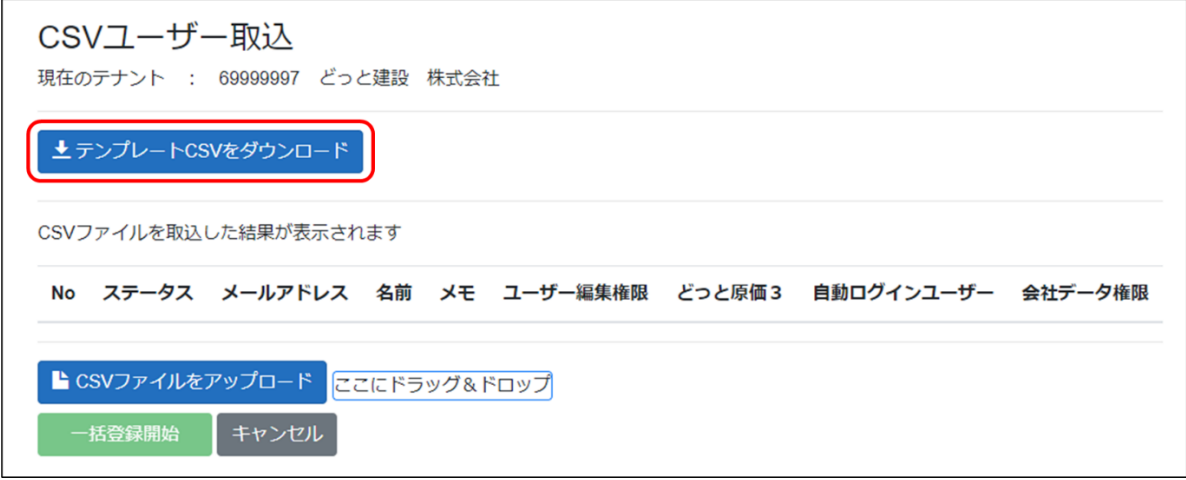

3. ダウンロードした CSV ファイルを開きます。メールアドレス、名前を入力し、ユーザー編集権限~会社データ権限 については、使用する物に「1」を入力して、ファイルを保存します。

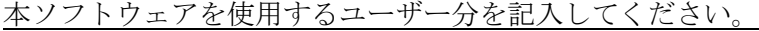

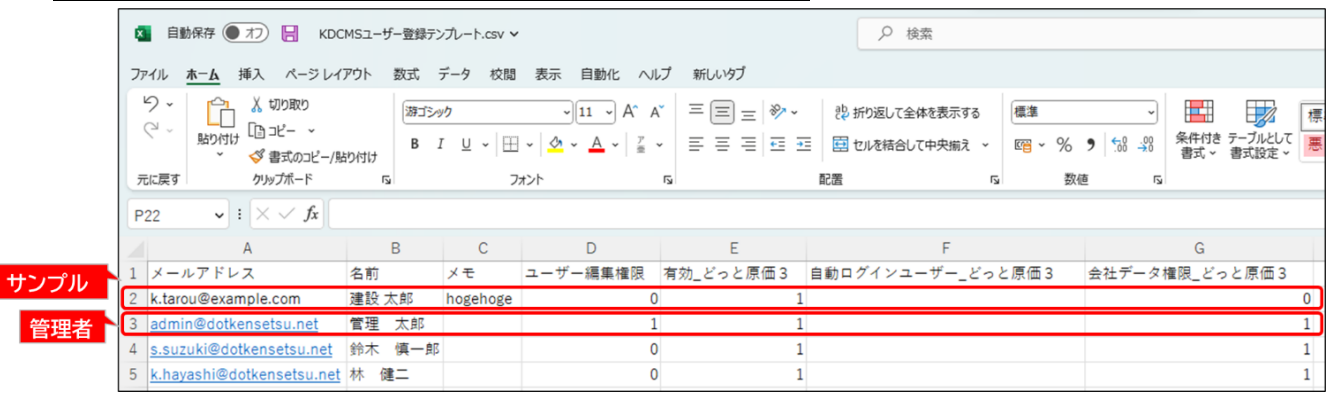

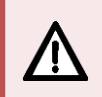

 CSV ファイルをダウンロードすると、サンプルデータと管理者ユーザーの情報が表示されます。 これらの明細は取込時は不要となるため、行を削除してください。

4. 「CSV ファイルをアップロード」をクリックして、保存した CSV を開きます。

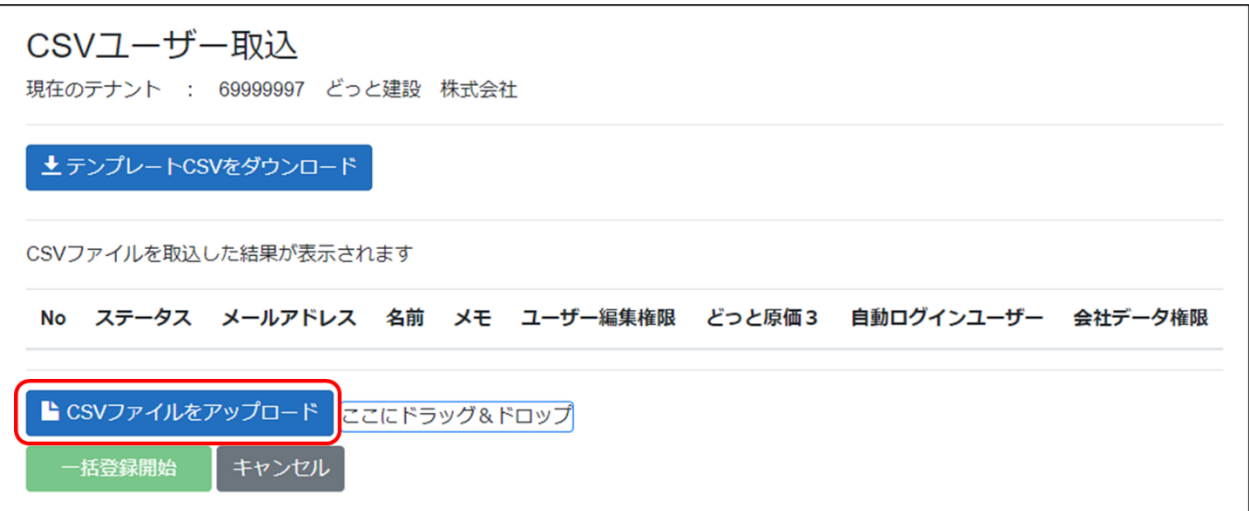

5. 画面上に CSV 取込するユーザーが表示されます。確認後、「一括登録開始」をクリックします。

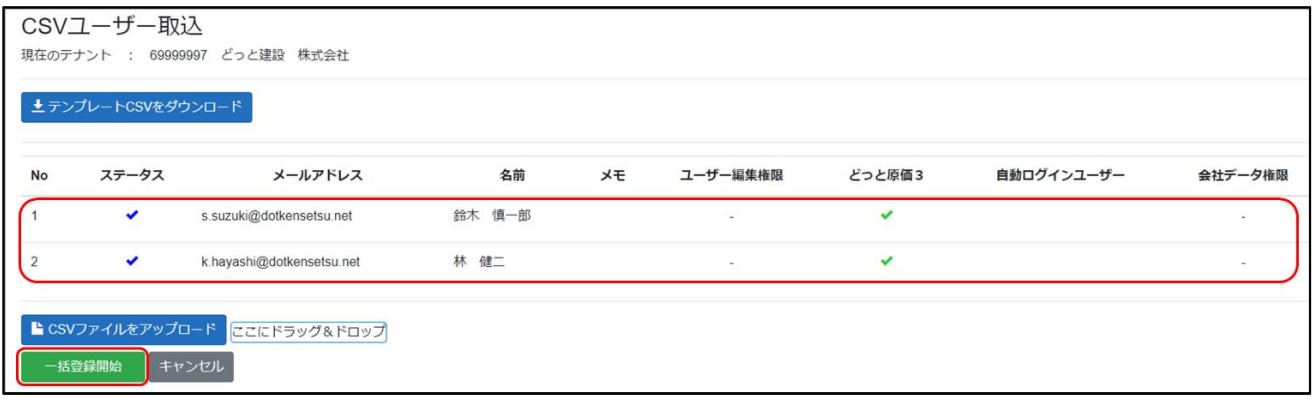

CSV 取込の内容に不備がある場合はステータスが警告状態になります。マウスをかざすことで エラー内容の確認が可能ですので、CSV ファイルを修正して再度「CSV ファイルをアップロード」 から行ってください。

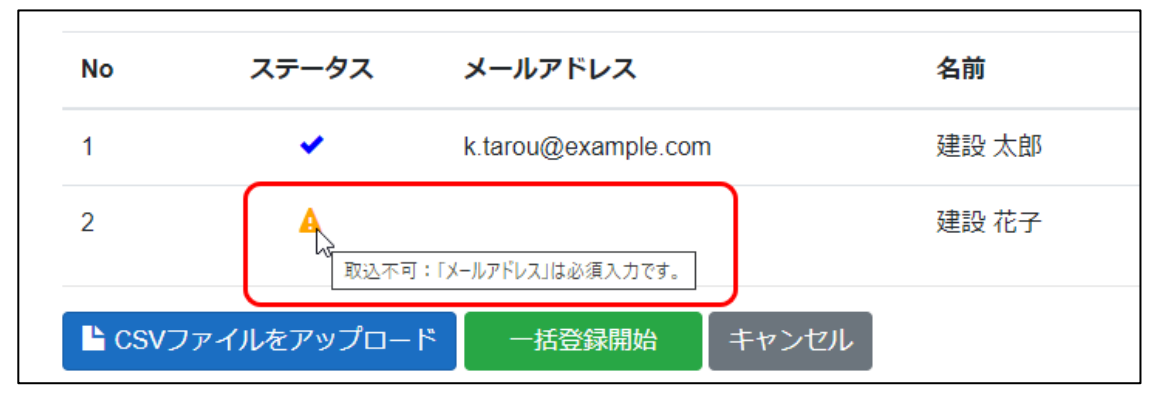

以上で管理者ユーザーの KDCMS 操作は完了です。